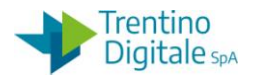

# **1 ELIMINAZIONE DOCUMENTO DI SPESA DA REGISTRAZIONE MANDATI**

La procedura consente di eliminare un documento di spesa presente in registrazione mandati.

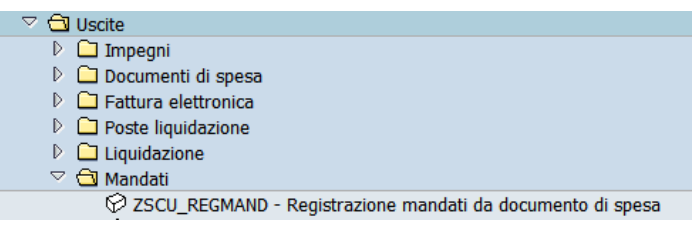

La necessità di rimozione si verifica quando non si vuole procedere con la registrazione mandati perché un documento di spesa generato è superfluo (per es.: doppione) oppure sono presenti errori su un documento di spesa (per es.: importo errato).

L'eliminazione di un documento di spesa ripristina la disponibilità sull'impegno e permette di ricrearlo se necessario.

La procedura di eliminazione di un documento di spesa dipende dallo stato del documento. E' possibile verificare lo stato di un doc. di spesa dalla colonna *Stato* di registrazione mandati da *Uscite/Mandati/Registrazione mandati da documento di spesa.*

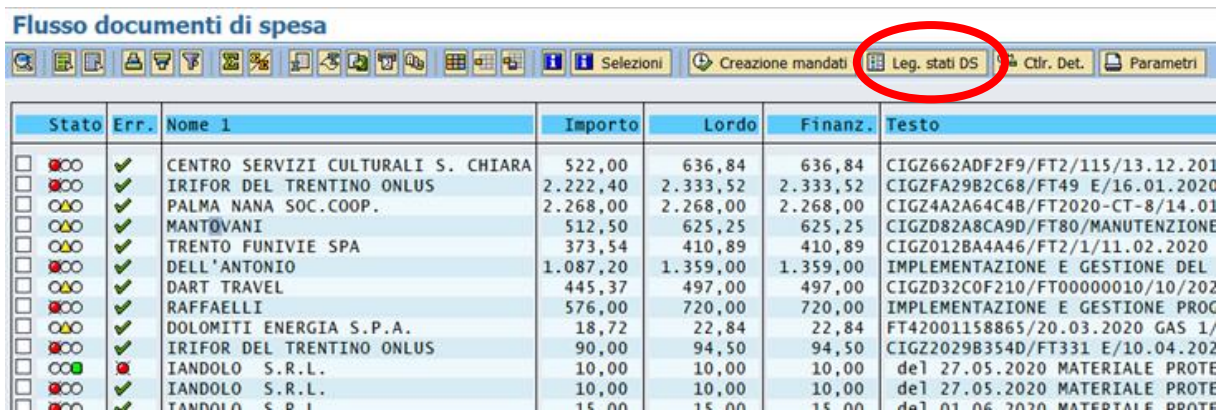

Facendo click sul bottone *Leg. stati DS* si vedono tutti gli stati possibili di un documento di spesa.

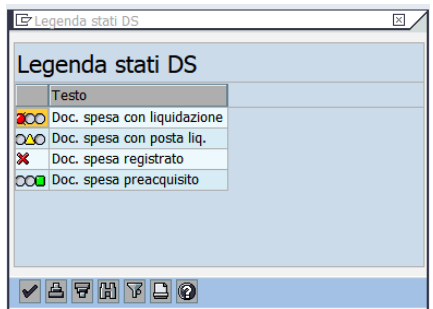

Per eliminare da registrazione mandati un documento di spesa con lo stato diverso da preacquisito bisogna stornare prima tutti i documenti collegati.

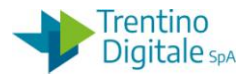

#### **1.1 ELIMINAZIONE DI UN DOCUMENTO DI SPESA PREACQUISITO**

Per eliminare un documento di spesa preacquisito, segnato con un bollino verde  $\Box \infty$ , va usata la funzione di cancellazione da *Uscite/Documenti di spesa/Cancellare*.

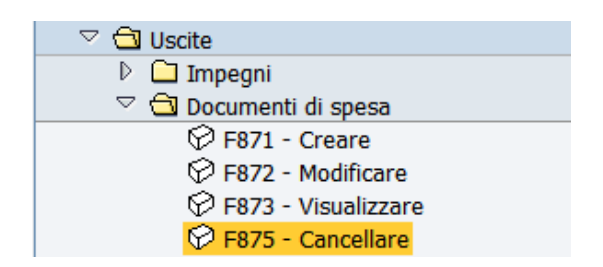

Possono essere cancellati solo documenti salvati ma non registrati.

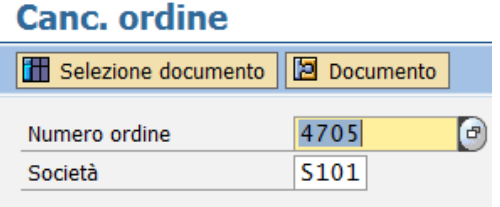

Il numero dell'ordine proposto dal sistema si riferisce all'ultimo documento elaborato, ma è possibile inserire un numero diverso digitandolo oppure ricercandolo dall'*Help* di ricerca. Inserire il numero ordine del documento che si vuole cancellare e premere il bottone *Continuare* oppure *Invio* sulla tastiera.

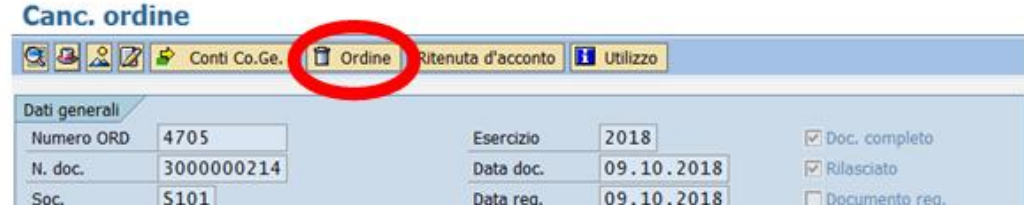

Digitare un click sul tasto di cancellazione  $\boxed{2$  ordine. Il sistema chiede una conferma dell'operazione.

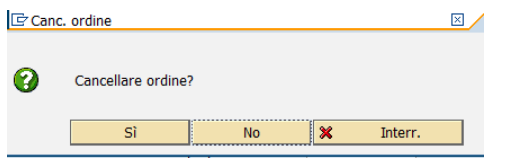

Con un click su *SI* l'ordine viene cancellato.

N.B.: Dopo la cancellazione di un documento di spesa creato dalla fattura elettronica rivolgersi all'assistenza per far tornare la fattura in validazione segnalando il codice della società e il numero ordine cancellato.

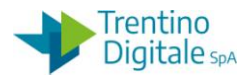

#### **1.2 ELIMINAZIONE DI UN DOCUMENTO DI SPESA CON LIQUIDAZIONE**

Per eliminare un documento di spesa con liquidazione, segnato in registrazione mandati con un bollino rosso  $\Box$   $\infty$ , va usata la procedura seguente:

#### **Passo 1**

Aprire registrazione mandati da *Uscite/Mandati/Registrazione mandati da documento di spesa.* Cliccare sul numero del documento di spesa che si vuole eliminare (per es.: 3000000001) per aprirlo e prendere nota del numero ordine.

Uscire da registrazione mandati.

N. B. In alternativa è possibile verificare il numero ordine in visualizzazione di un impegno da *Uscite/Impegni/Impegno giuridico/Visualizzare,* facendo un click sul bottone *Utilizzo.*

#### **Passo 2**

Visualizzare il documento di spesa che si vuole stornare da *Uscite/Documenti di spesa/Visualizzare*.

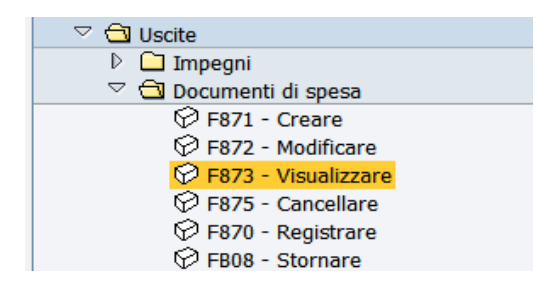

Il numero ordine proposto dal sistema si riferisce all'ultimo documento elaborato, ma è possibile inserire un numero diverso digitandolo oppure ricercandolo dall'*Help* di ricerca. Dopo l'inserimento del numero ordine che si vuole visualizzare premere il bottone *Continuare* oppure *Invio* sulla tastiera.

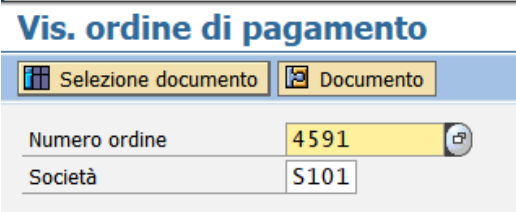

Sulla schermata successiva cliccare sul bottone *Utilizzo*.

# Vis. ordine di pagamento

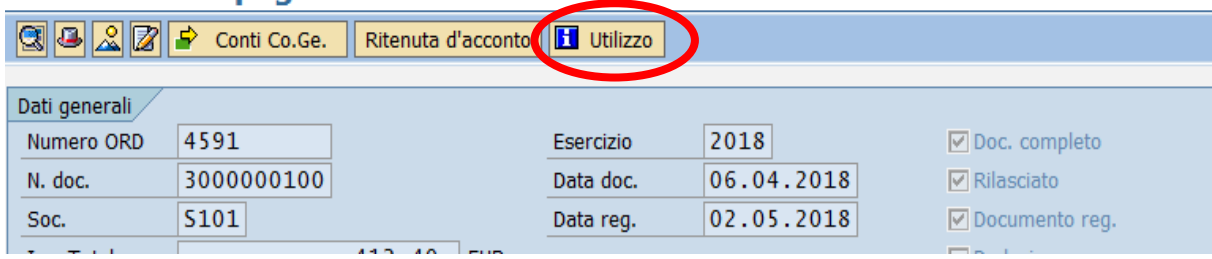

La prima videata che si presenta è la seguente:

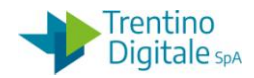

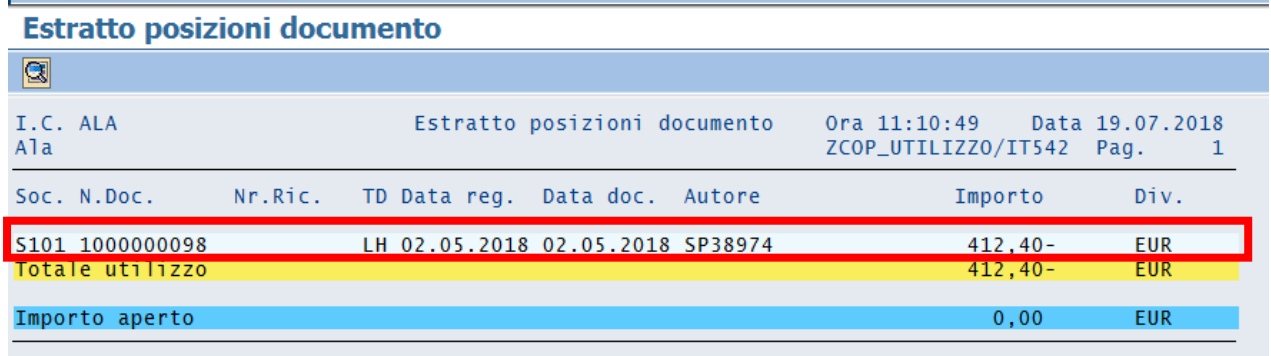

Con un doppio click sulla riga di colore più chiaro si apre questa schermata:

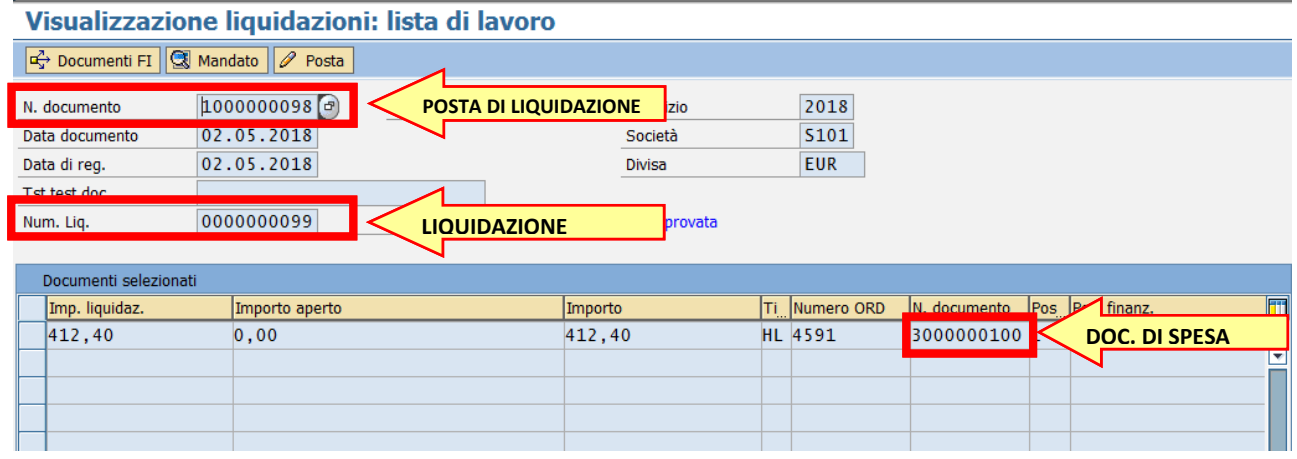

Recuperare tutti i numeri necessari per eseguire le operazioni di storno:

- Numero liquidazione dal campo *Num. Liq*., non sono necessari gli zeri davanti
- Numero posta di liquidazione dal campo *N. documento* in prima riga
- Numero documento di spesa dal campo *N. documento* in tabella

#### **Passo 3**

Rifiutare la liquidazione da *Uscite/Storni e rettifiche contabili/Rifiuto liquidazione*.

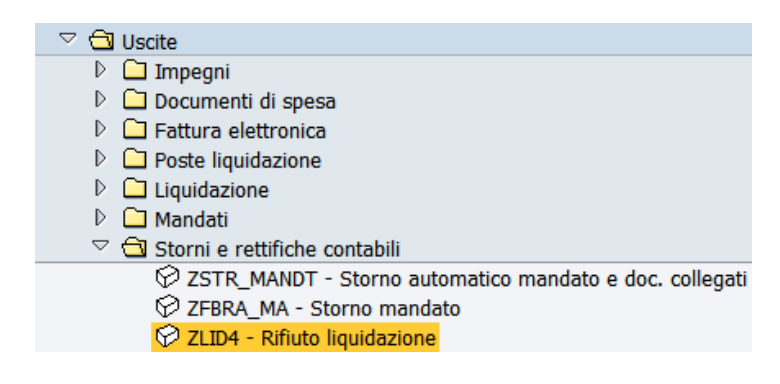

Inserire il numero liquidazione precedentemente recuperato.

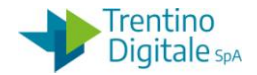

#### **Cambio stato** Liquidazione Num. Doc.  $\boxed{\boxtimes}$ Soc.  $S419$ Esercizio 2021

Premere il bottone *Continuare* <sup>@</sup> oppure *Invio* sulla tastiera.

Selezionare la riga della posta di liquidazione con un click nel quadratino vuoto e premere il bottone *Stornare posta*.

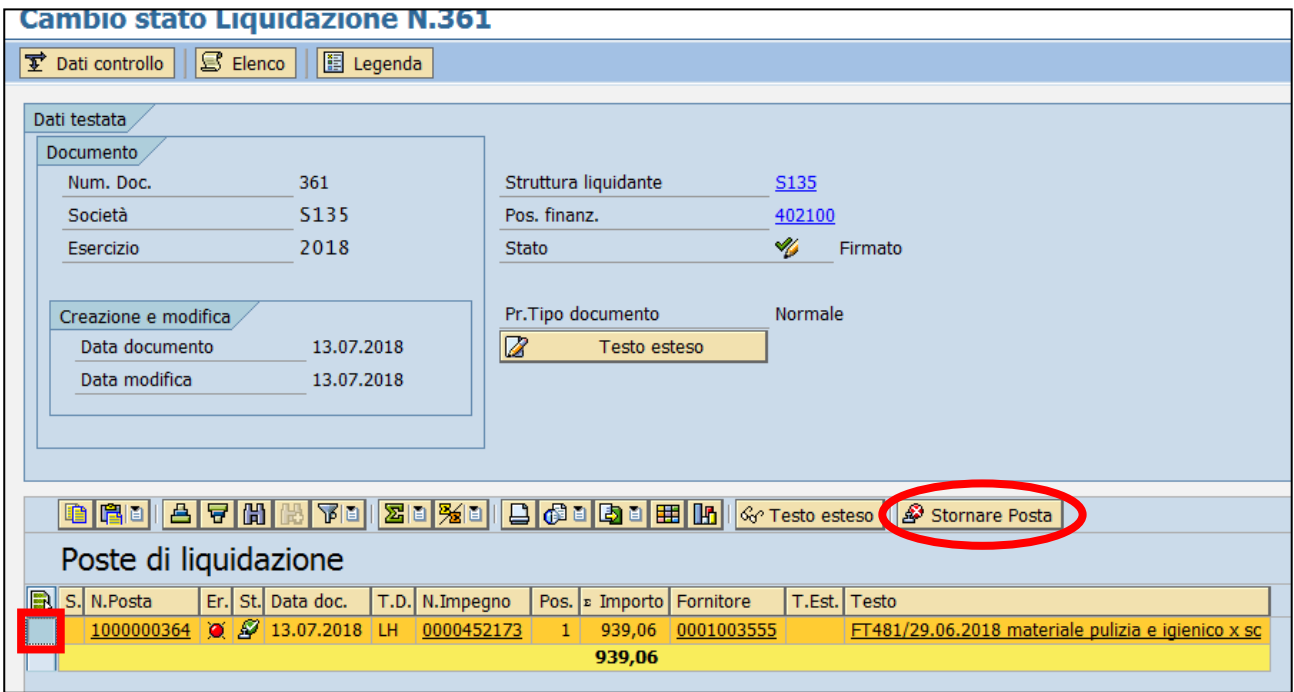

Il sistema chiede una conferma dell'operazione.

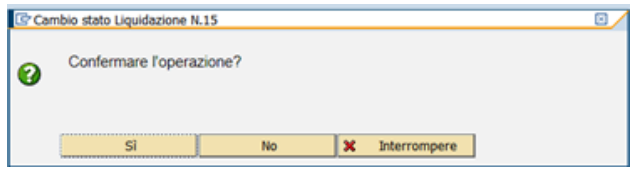

Con un click su *SI* la liquidazione viene rifiutata.

#### **Passo 4**

Stornare posta di liquidazione da *Uscite/Storni e rettifiche contabili/Storno posta di liquidazione*.

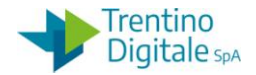

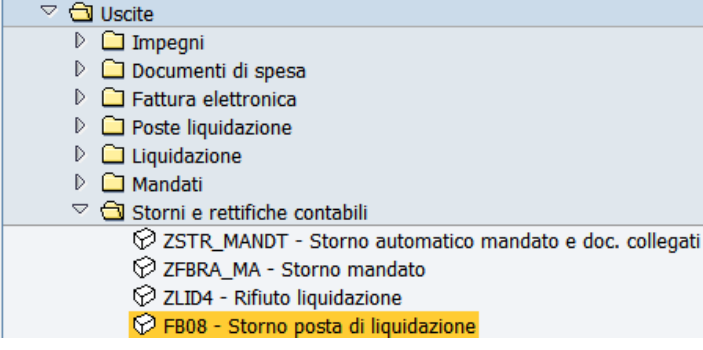

Inserire il numero della posta di liquidazione (composto di 10 caratteri e il primo è sempre 1 per es.: 1000000001) e il motivo storno 01.

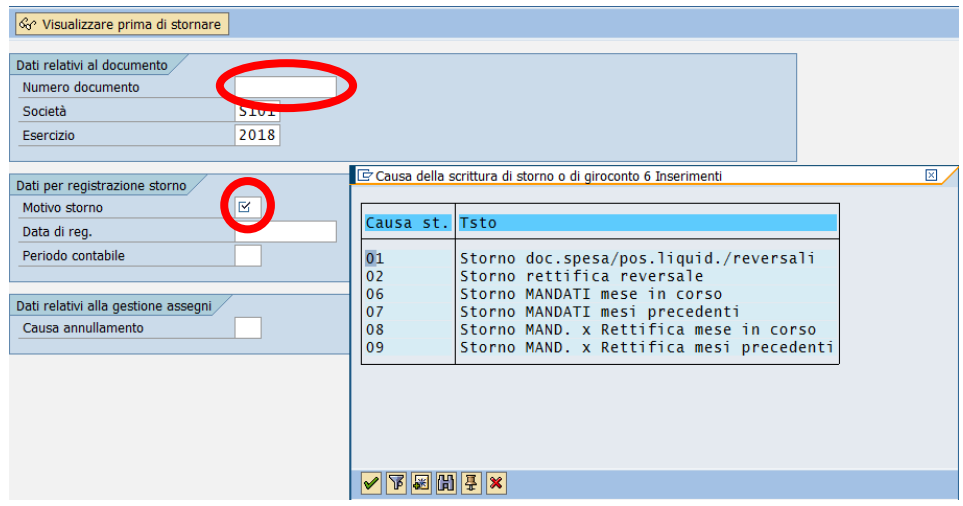

Registrare lo storno con un click sul tasto salva  $\blacksquare$  e il sistema mostrerà un messaggio di avvenuta registrazione.

# **Passo 5**

Stornare il documento di spesa da *Uscite/Storni e rettifiche contabili/Storno documento di spesa*.

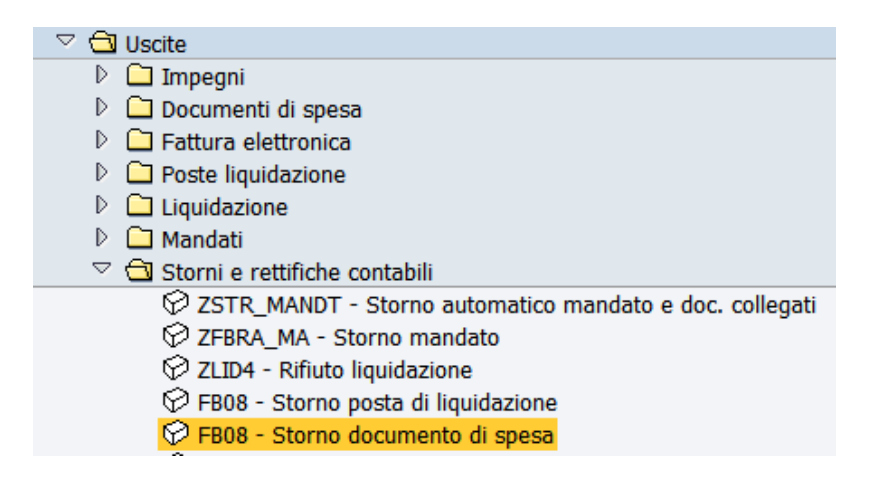

Inserire il numero del documento di spesa (per es.:3000000001) e il motivo storno 01.

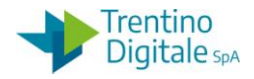

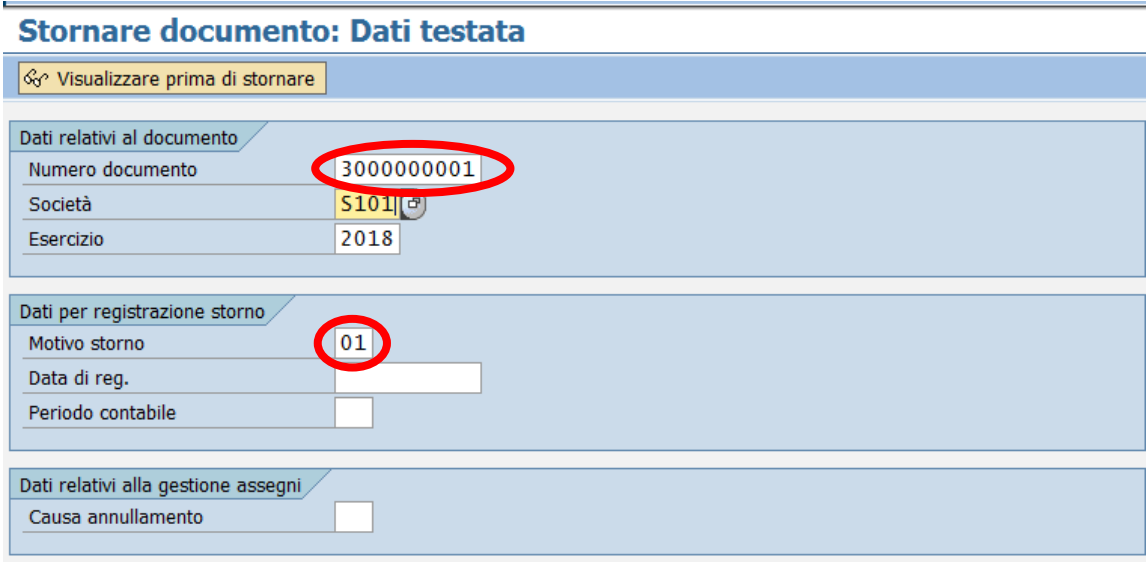

Registrare lo storno con un click sul tasto salva  $\blacksquare$  e il sistema mostrerà un messaggio di avvenuta registrazione.

A questo punto il documento di spesa non è più visibile nella registrazione mandati.

## **1.3 ELIMINAZIONE DOCUMENTO DI SPESA CON POSTA DI LIQUIDAZIONE**

Per eliminare un documento di spesa con posta di liquidazione, segnato in registrazione mandati con un triangolo giallo  $\Box$   $\infty$ , va usata la procedura seguente:

#### **Passo 1**

In registrazione mandati da *Uscite/Mandati/Registrazione mandati da documento di spesa*. Cliccare sul numero documento di spesa (per es.:3000000001) per aprirlo e prendere il numero ordine.

Uscire da registrazione mandati.

## **Passo 2**

Visualizzare il documento di spesa che si vuole stornare da *Uscite/Documenti di spesa/Visualizzare*.

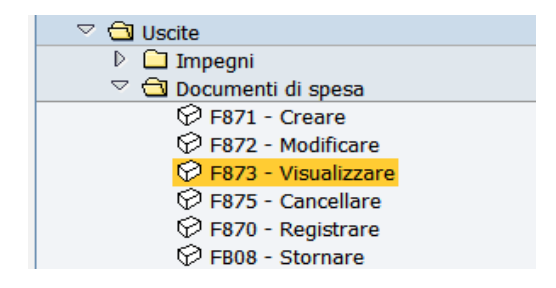

Il numero ordine proposto dal sistema si riferisce all'ultimo documento elaborato, ma è possibile inserire un numero diverso digitandolo oppure ricercandolo dall'*Help* di ricerca. Dopo l'inserimento del numero ordine che si vuole visualizzare premere il bottone *Continuare* oppure *Invio* sulla tastiera

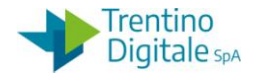

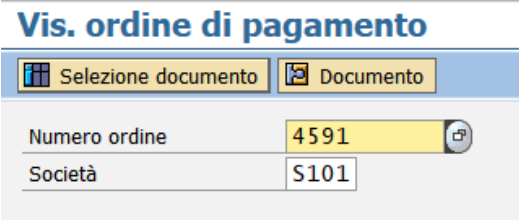

Sulla schermata successiva cliccare sul bottone *Utilizzo*.

# Vis. ordine di pagamento

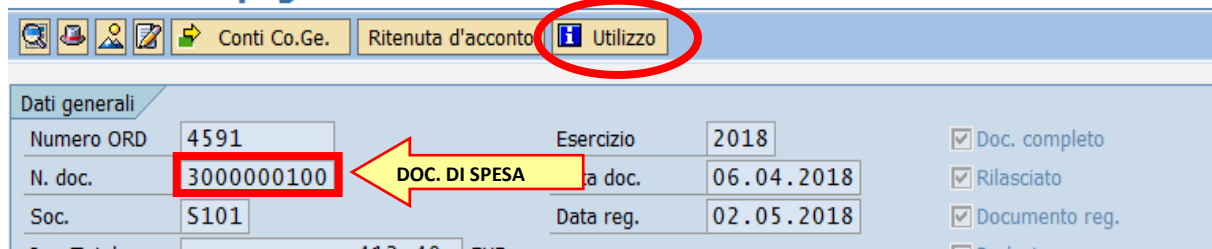

La prima videata che si presenta è la seguente:

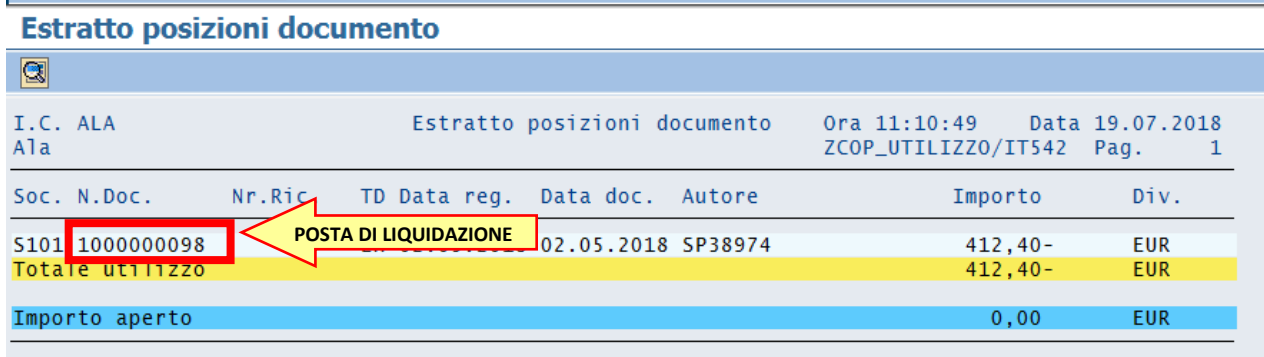

Prendere nota del numero della posta di liquidazione.

## **Passo 3**

Stornare la posta di liquidazione da *Uscite/Storni e rettifiche contabili/Storno posta di liquidazione*.

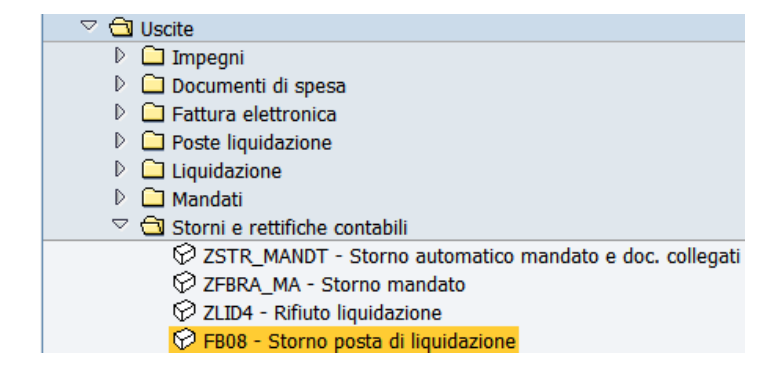

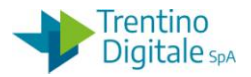

Inserire il numero posta di liquidazione (composto di 10 caratteri e il primo è sempre 1 per es.:1000000001) e il motivo storno 01.

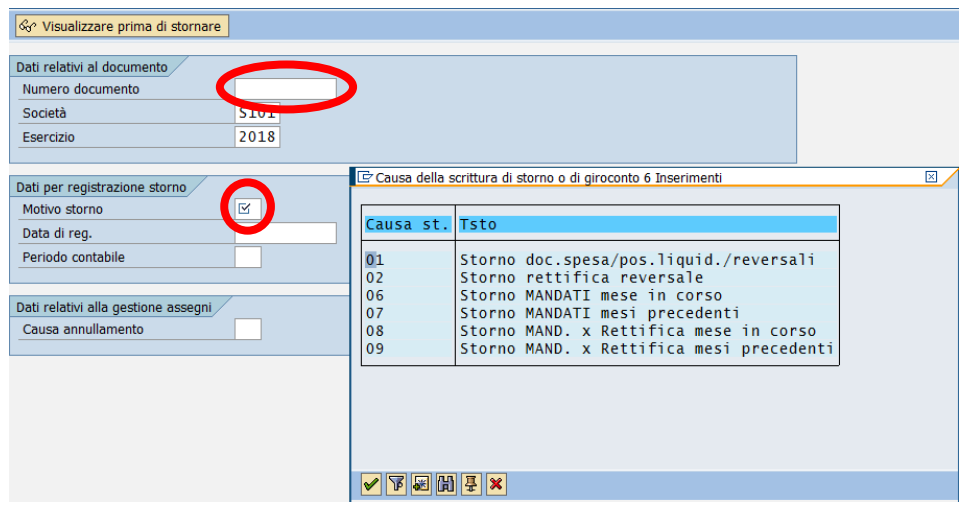

Registrare lo storno con un click sul tasto salva  $\blacksquare$  e il sistema mostrerà un messaggio di avvenuta registrazione.

#### **Passo 4**

Stornare il documento di spesa da *Uscite/Storni e rettifiche contabili/Storno documento di spesa*.

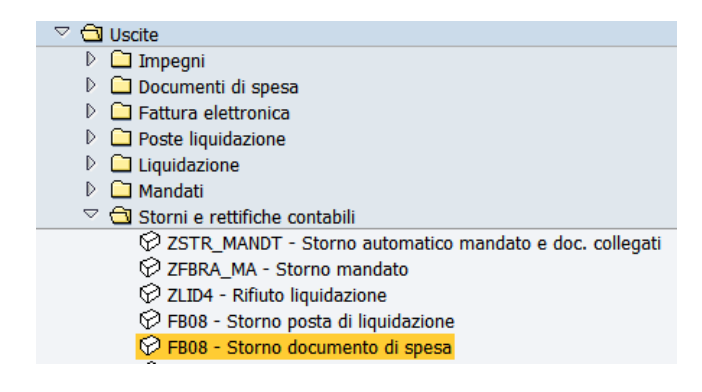

Inserire il numero documento di spesa (per es.:3000000001) e il motivo storno 01.

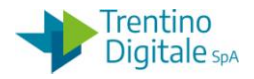

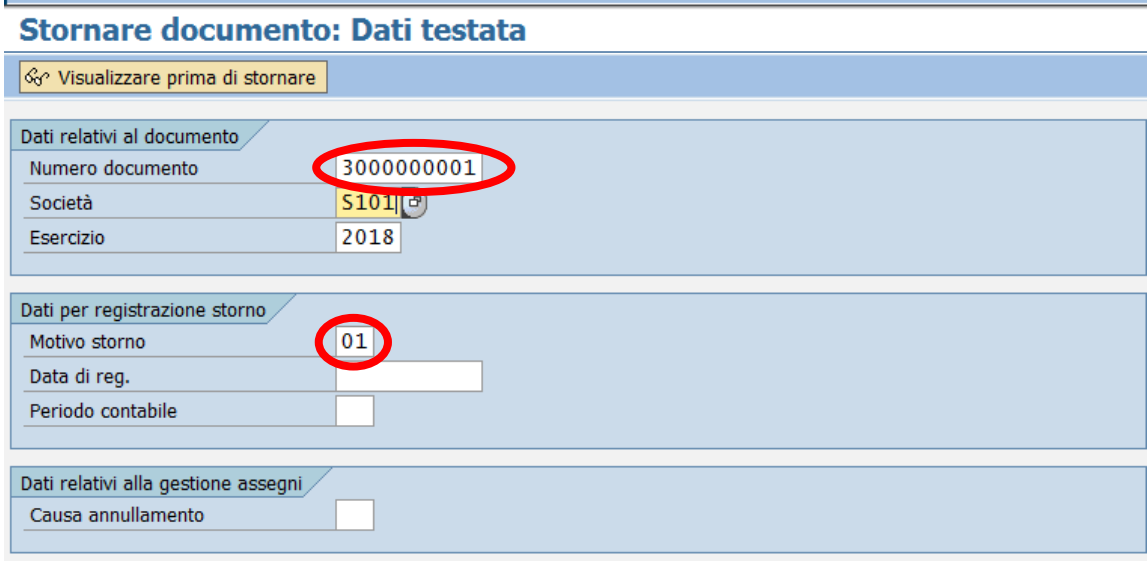

Registrare lo storno con un click sul tasto salva  $\blacksquare$  e il sistema mostrerà un messaggio di avvenuta registrazione.

A questo punto il documento di spesa non è più visibile nella registrazione mandati.

# **1.4 ELIMINAZIONE DI DOCUMENTO DI SPESA REGISTRATO**

Per eliminare un documento di spesa registrato, segnato in registrazione mandati con una crocetta rossa, va usata la procedura seguente:

#### **Passo 1**

Recuperare il numero documento di spesa in registrazione mandati da *Uscite/Mandati/Registrazione mandati da documento di spesa*.

Cliccare sul numero documento di spesa (per es.:3000000001) oppure copiarlo. Uscire da registrazione mandati.

N.B. E' possibile verificare un numero doc. di spesa in visualizzazione di un impegno facendo un click su bottone *Utilizzo* da *Uscite/Impegni/Impegno giuridico/Visualizzare.*

#### **Passo 2**

Stornare il documento di spesa da *Uscite/Storni e rettifiche contabili/Storno documento di spesa.*

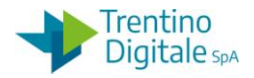

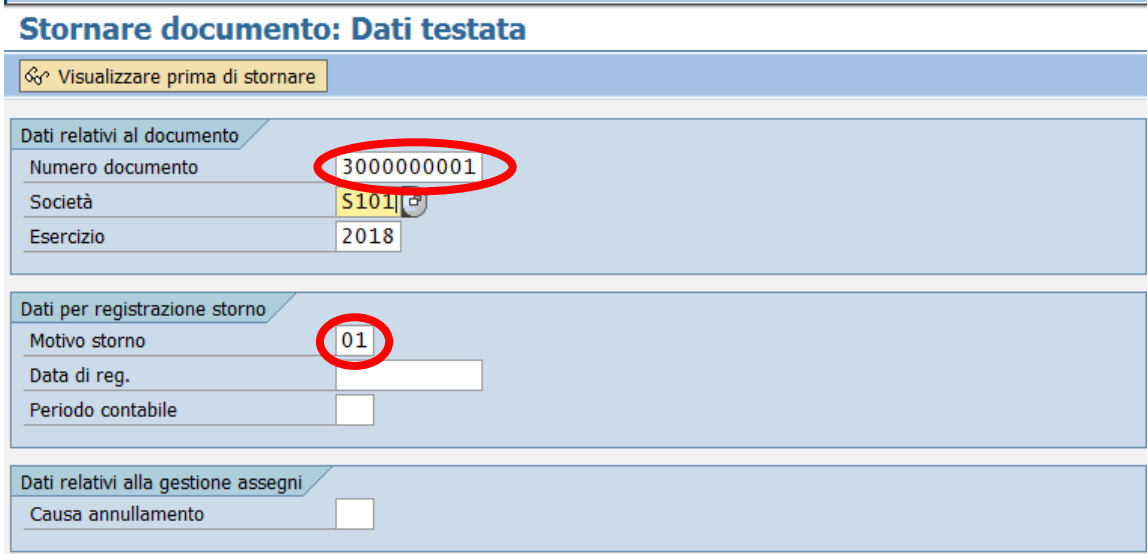

Inserire il numero documento di spesa (per es.:3000000001) e il motivo storno 01.

Registrare lo storno con un click sul tasto salva e il sistema mostrerà un messaggio di avvenuta registrazione.

Il documento di spesa non è più visibile nella registrazione mandati.